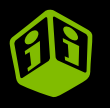

# **Correction pour tissu blanc Multicouleur (SeriQuadri)**

trans<sup>-</sup> .com

**TRANSFERTS SÉRIGRAPHIQUES EN LIGNE**

trai

**Entrez votre référence/commande... et Choisissez votre fichier**

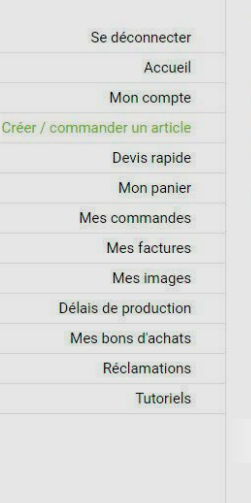

## Créer / commander un article

Pour créer votre article, cliquez sur « Choisir un fichier » et analysez votre fichier en ligne. Vous aurez à choisir une technique de transfert et votre format sera détecté automatiquement. Vous pourrez ensuite entrer les quantités et obtenir le prix.

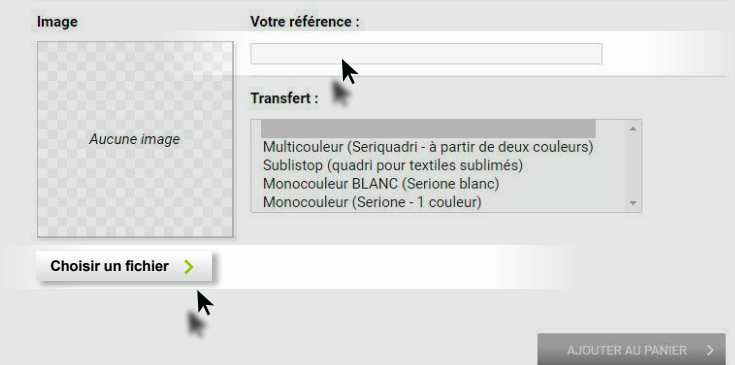

#### Choisir une image sur mon poste...

旨

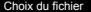

MPORTER UNE IMAGE

VOS IMAGES DÉJÀ IMPORTÉES

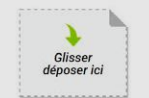

Fichiers acceptés : votre fichier doit être à l'échelle 1:1. Votre fichier doit absolument ne pas posséder de fond : le fond doit étre transparent, Consultez notre rubrique - Préparez vos fichiers » si besoin.

.pdf Fichier Adobe ACROBAT vectorisé ou numérique 300 doi natif non aplati-- ai Fichier Adobe Illustrator CS vectorise

- .psd Fichier Adobe Photoshop CS 300 dpl natif non aplati

.eps Fichier Adobe PostScript 300 doi natif non aplati

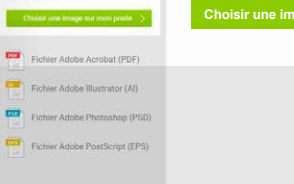

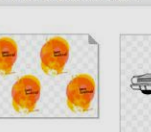

SERIPAW5758.pdf A3 MULTI /志昌

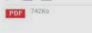

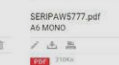

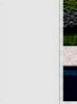

 $24.41$ 

**FOR** Stake

EL CAMINO

**TEXMEX** RESTAURANT

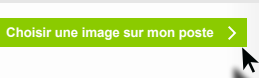

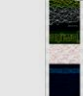

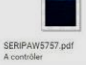

## Vérifier le fichier...

#### Choix du fichier  $\times$ IMPORTER UNE IMAGE VOS IMAGES DÉJÀ IMPORTÉES **EL CAMIN** Glisser déposer ici TEXMEX Fichiers acceptés : votre fichier doit être à RESTAURANT Féchelle 1:1. Votre fichier doit absolument ne pas posséder de fond ; le fond doit être SERIPAW5758.pdf SERIPAW5777.pdf SERIPAW5757.pdf transparent. Consultez notre rubrique A3 MULTI A6 MONO A contrôler « Préparez vos fichiers » si bescin. .pdf Fichier Adobe ACROBAT vectorise /出画 /出出 /出 音 吉 ou numérique 300 doi natif non aplati 1003 74205 **MAIL** 21005 **Song** DASKS - ai Fichier Adobe Illustrator CS vectorisé - .psd Fichier Adobe Photoshop CS 300 dol natif non solati - .eps Fichier Adobe PostScript 300 dpi natif non aplati Fichier Adobe Acrobat (PDF) SERIPAW5760.pdf A contrôler 豐 Fichier Adobe Illustrator (AI) ノム 需 Fichier Adobe Photoshop (PSD) PDF π Fichler Adobe PostScript (EPS)

## **Choisir Multicouleur...**

#### Validation du fichier : SERIPAW5760.pdf **Retour Ill** Aide / tutoriels Format et type d'impression Multicouleur (Seriguadri Transfert Format: Multicouleur (Seriquadri - à partir de deux couleurs Sublistop (quadri pour textiles sublimés) Support: Monocouleur BLANC (Serione blanc) Monocouleur (Serione - 1 couleur) **sont tous posés sur la même couleur de tissu. Les dessins de la planche sont posés sur des couleurs de tissu différentes.** DHOISIR LA MISE EN CONFORMITÉ : Analyse du fichier Validation du fichier  $a\mathbf{z}\mathbf{z}$

## **Transfert posé sur une seule et unique couleur...**

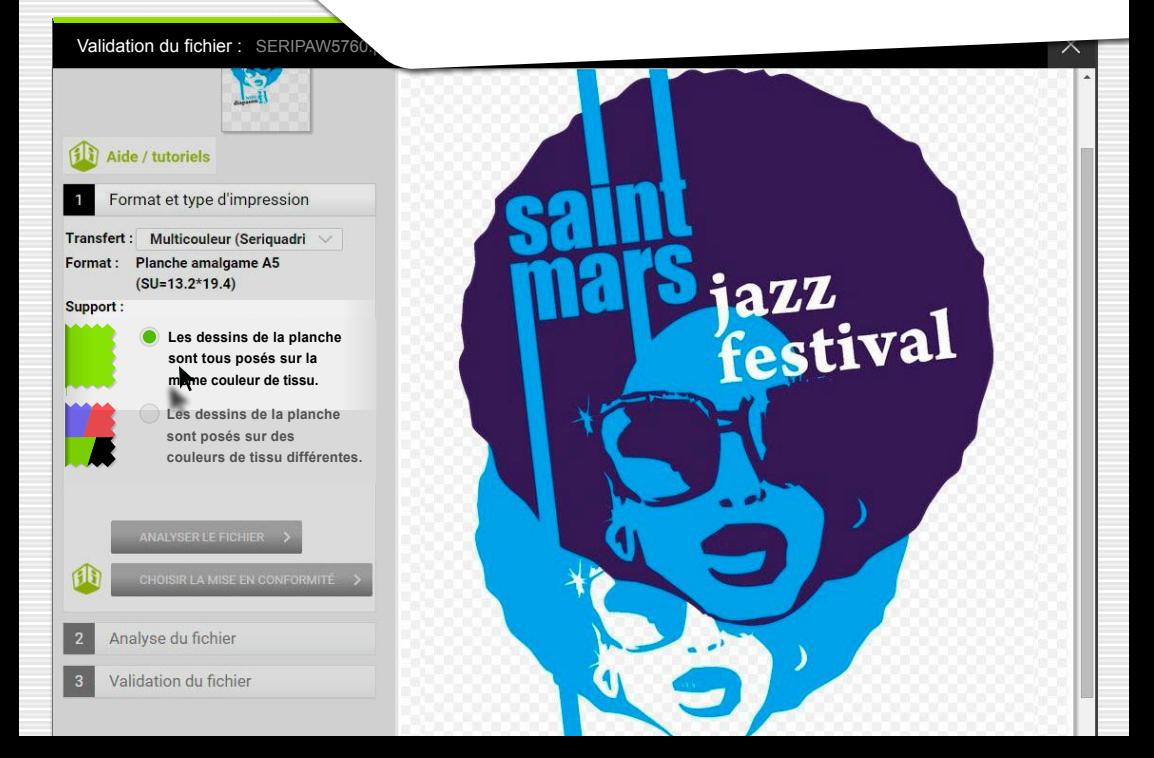

**Choisir la couleur du tissu (Blanc),** 

**puis analyser le fichier...**

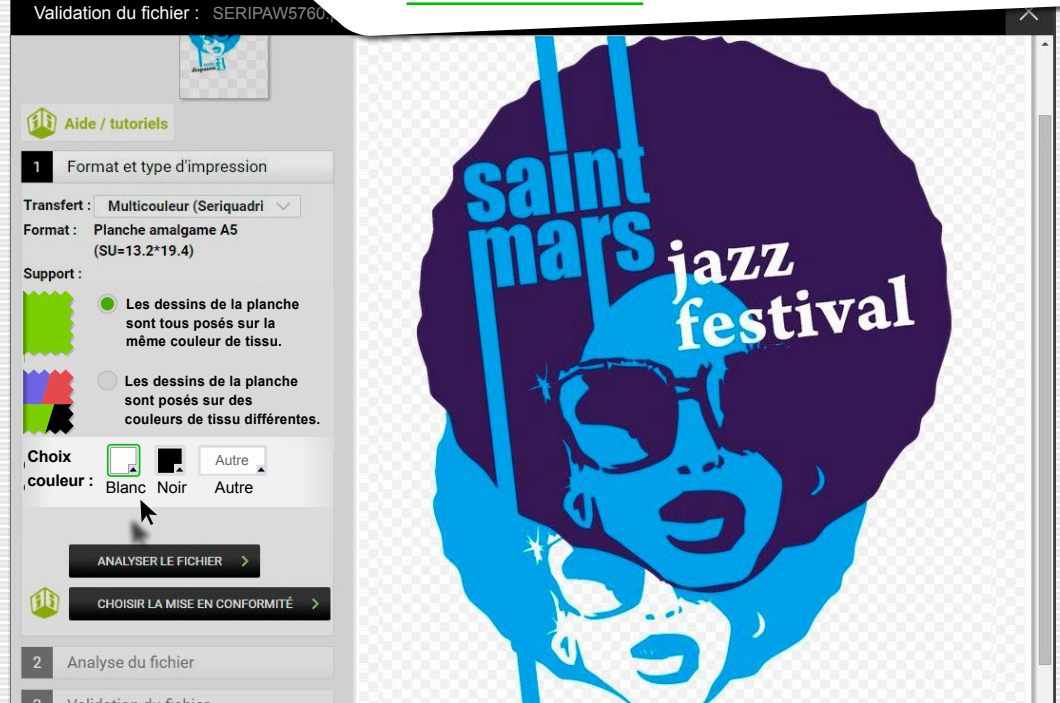

## Le logiciel calcule le rendu...

#### Validation du fichier : SERIPA

#### Aide / tutoriels

#### Format et type d'impression

Transfert : Impression multicouleur (A partir de deux couleurs) Format : Planche amalgame A5  $(SU=13.2*19.4)$ 

Analyse du fichier

 $\overline{2}$ 

Annuler

67%

Le logiciel calcule le rendu final sur la couleur de tissu choisie

Si le tissu est blanc ou très clair, il n'est pas nécessaire d'appliquer de correction (bien vérifier le rendu final).

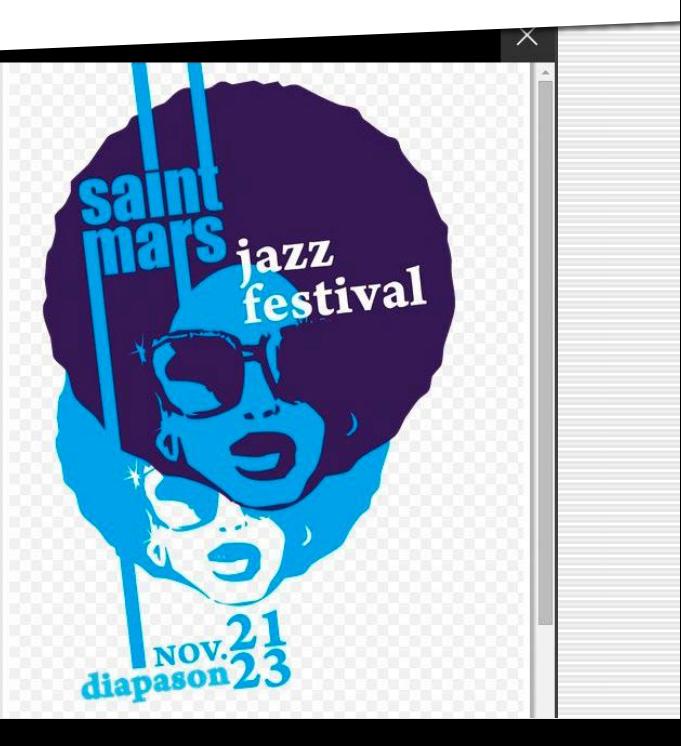

#### Cliquer sur la loupe à droite pour zoomer...

#### Validation du fichier: SER

## Aide / tutoriels

#### Format et type d'impression

Transfert : Impression multicouleur (A partir de deux couleurs) Format : Planche amalgame A5  $(SU=13.2*19.4)$ 

Analyse du fichier  $\overline{2}$ 

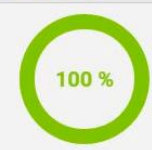

Le logiciel calcule le rendu final sur la couleur de tissu choisie.

Si le tissu est blanc ou très clair, il n'est pas nécessaire d'appliquer de correction (bien vérifier le rendu final).

Si le tissu est foncé il faudra forcément appliquer au moins la correction 1. Si l'image comporte des

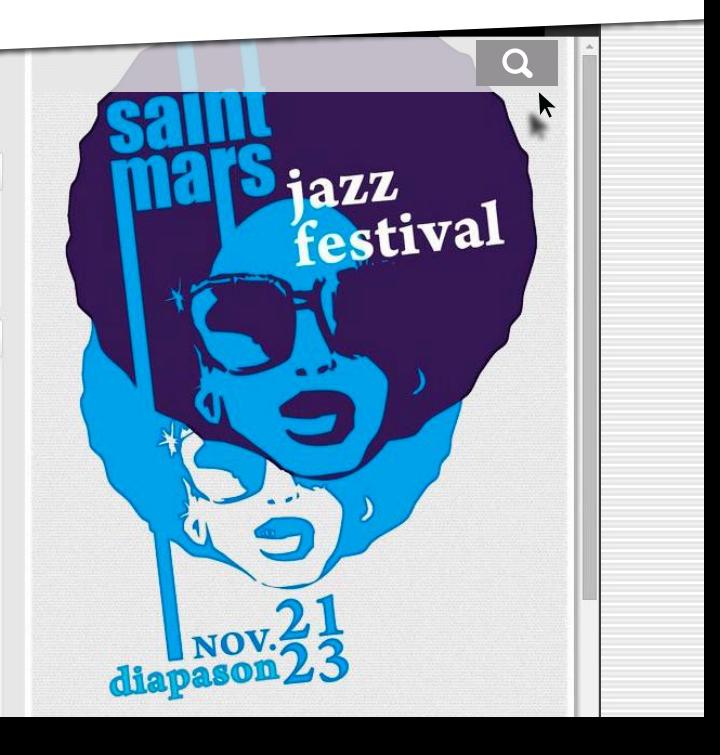

Validation du fichier: SER

Le rendu révèle un contour du dessin légèrement plus foncé... Essayer une correction...

#### Aide / tutoriels

#### Format et type d'impression

Transfert : Impression multicouleur (A partir de deux couleurs) Format : Planche amalgame A5  $(SU=13.2*19.4)$ 

Analyse du fichier

100 %

Le logiciel calcule le rendu final sur la couleur de tissu choisie.

Si le tissu est blanc ou très clair, il n'est pas nécessaire d'appliquer de correction (bien vérifier le rendu final).

Si le tissu est foncé il faudra forcément appliquer au moins la correction 1. Si l'image comporte des

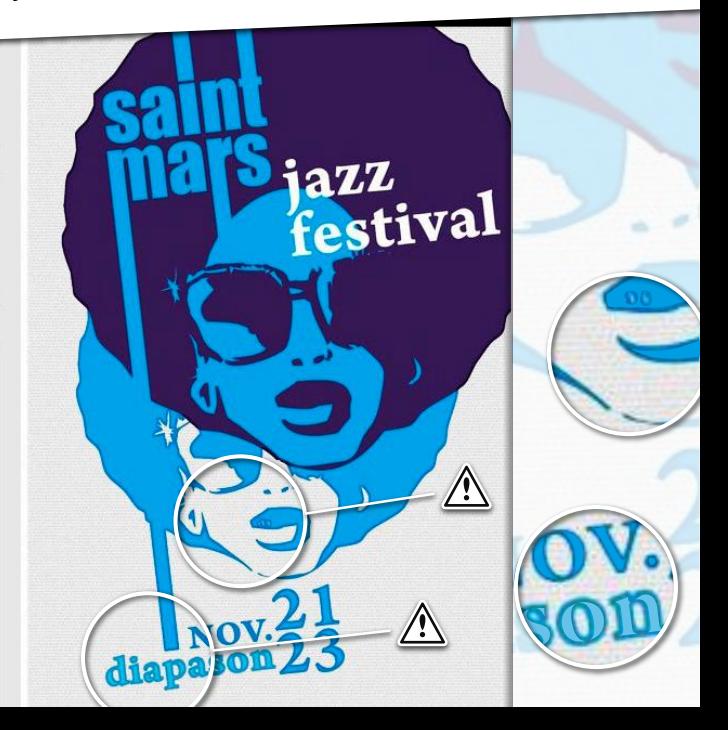

## En bas de page... Corriger tout le fichier.

azz<br>fastival

Validation du fichier : SERIP

#### (1) Aide / tutoriels

Format et type d'impression

Transfert : Impression multicouleur (A partir de deux couleurs) Format : Planche amalgame A5

 $(SU=13.2*19A)$ 

t choi oupe, puis

ltin.

Mise en ormité du fichier

Sélectionner une zone à corriger

Corriger tout le fichier

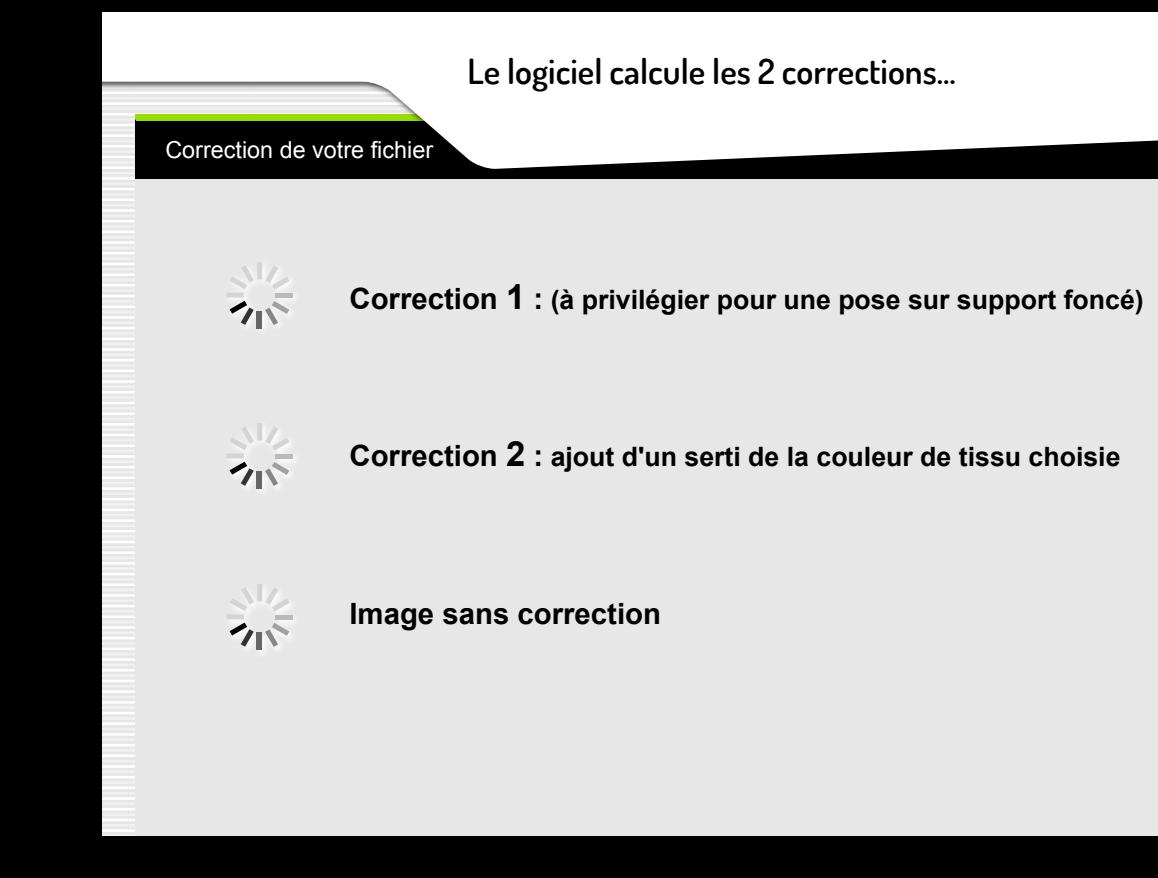

## **Corrections proposées...**

**Correction de votre fichier**

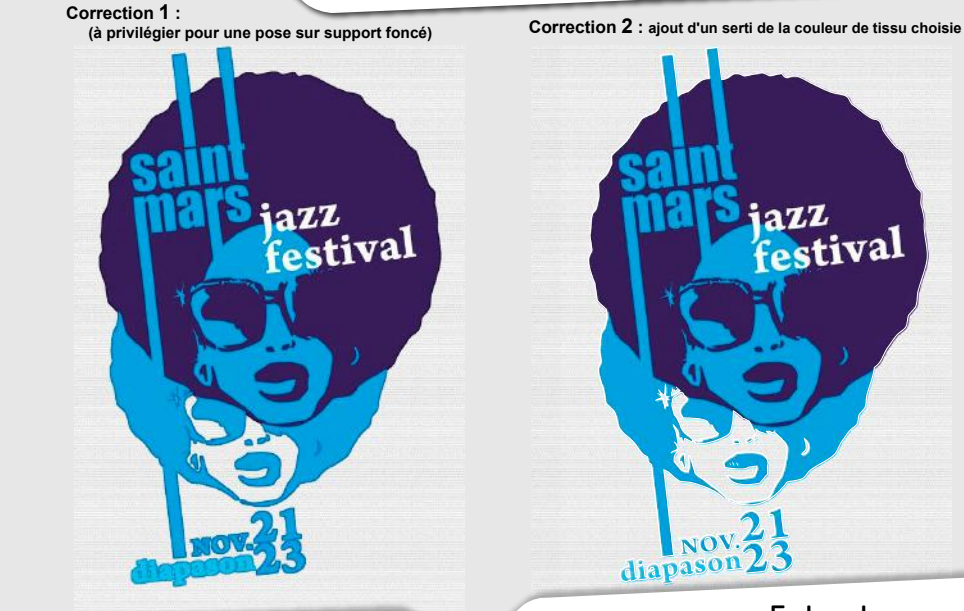

**Appliquer la correction 1 Appliquer la correction 2**

**En bas de page... Image sans correction.** **Correction 1 : couleur dilatée, (n'est pas adaptée, pour ce cas). Correction 2 : ajout d'un serti blanc autour du dessin...**

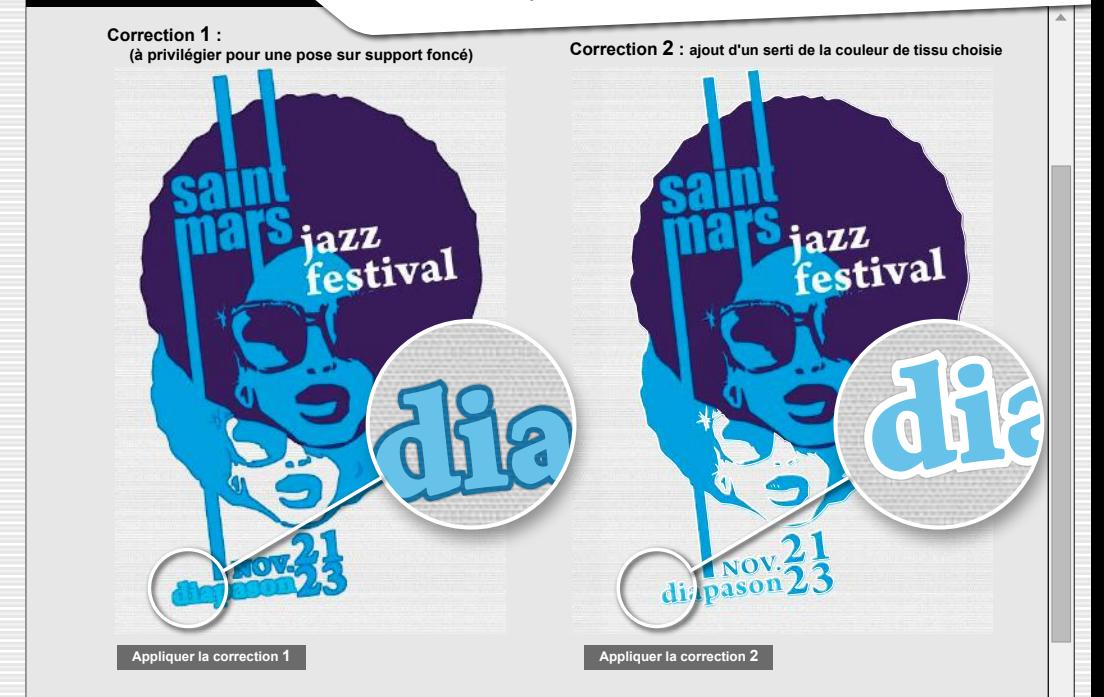

**Correction de votre fichier**

#### **Appliquer la Correction 2...**

**Correction de votre fichier**

#### **Ou revenir à la version sans correction, en bas de page.**

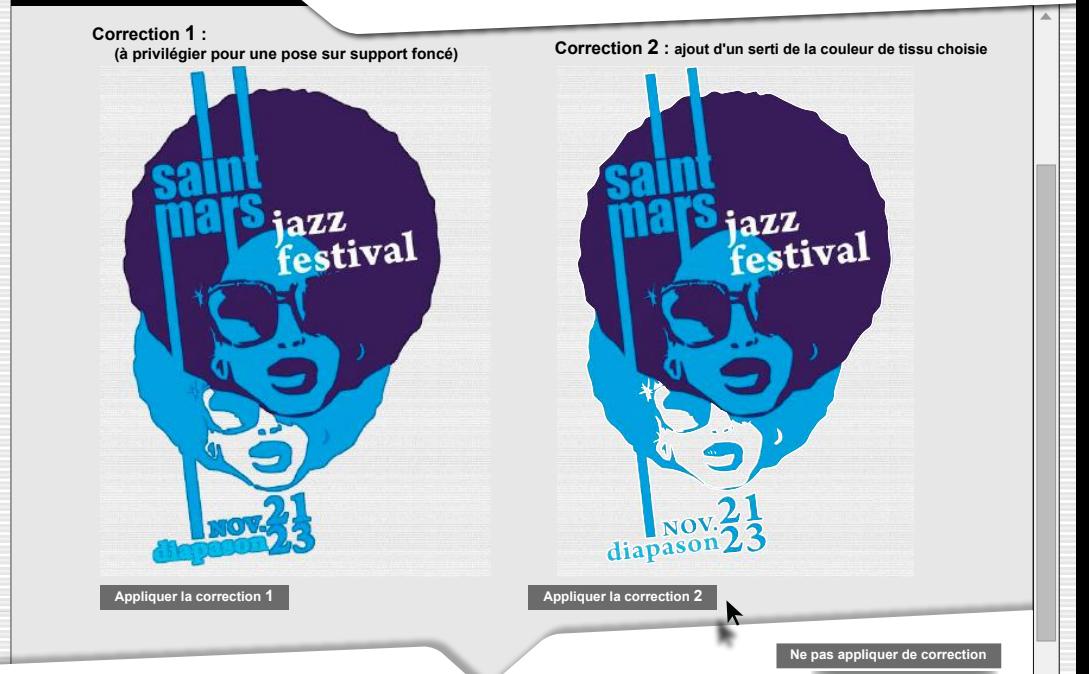

## Fichier avec correction 2... Suivant pour valider.

azz<br>festival

#### Validation du fichier : SERIPAW5760.p

azz stival

**SUIVANT** 

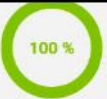

Le logiciel calcule le rendu final sur la couleur de tissu choisie.

Attention, aucun contrôle effectué par PRINTMYTR.

#### < Masquer

Utilisez le zoom pour anal et choisir où appliquer des loupe, puis survolez l'imag

Sélectionner un

Corriger tout le f

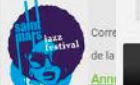

Correction 2 : ajout d'un serti de la couleur de tissu choisie

diapason

**Annuler la correction** 

**SUIVANT** 

# **Confirmation de la validation... Fichier corrigé et validé. ok!**

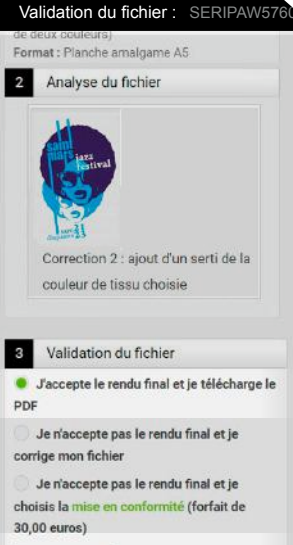

VALIDER >

diapason

azz<br>festival